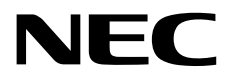

# **Windows Server 2016**  インストール補足説明書

**NEC Express**サーバ **Express5800**シリーズ

# **Express5800/R140g-4**

- **1**章 **Windows**のインストール
- **2**章 保守
- **3**章 付録

CBZ-002473-050-00 © NEC Corporation 2017

#### 目 次

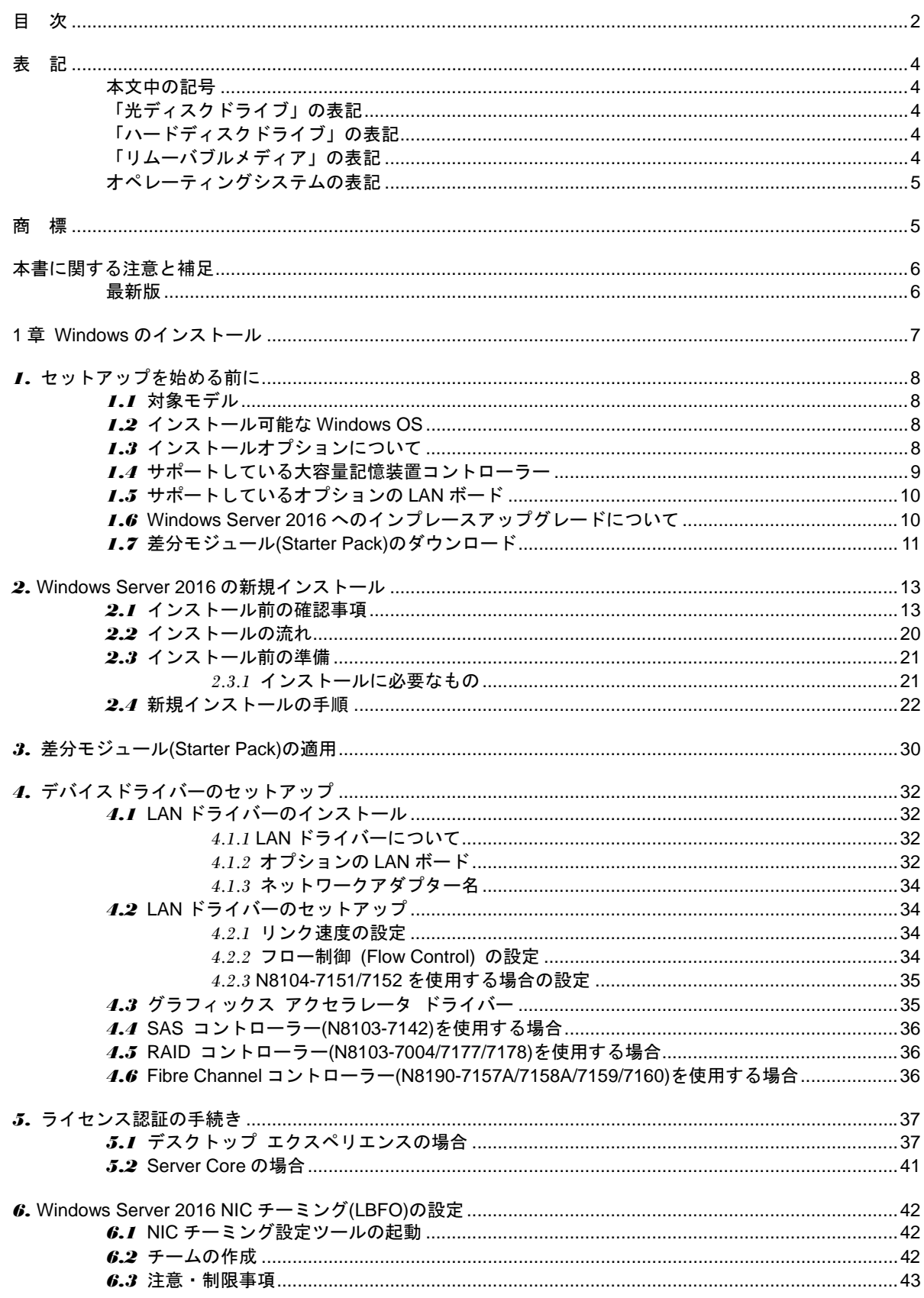

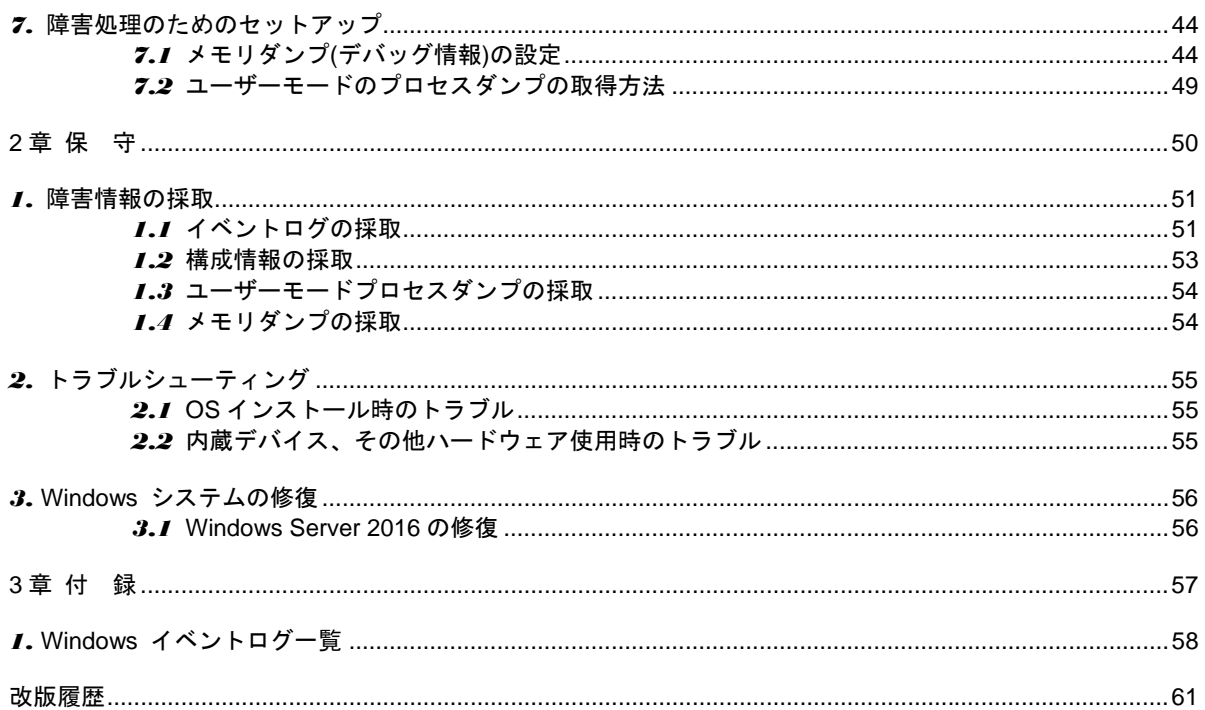

表 記

### 本文中の記号

本書では 3 種類の記号を使用しています。これらの記号は、次のような意味をもちます。

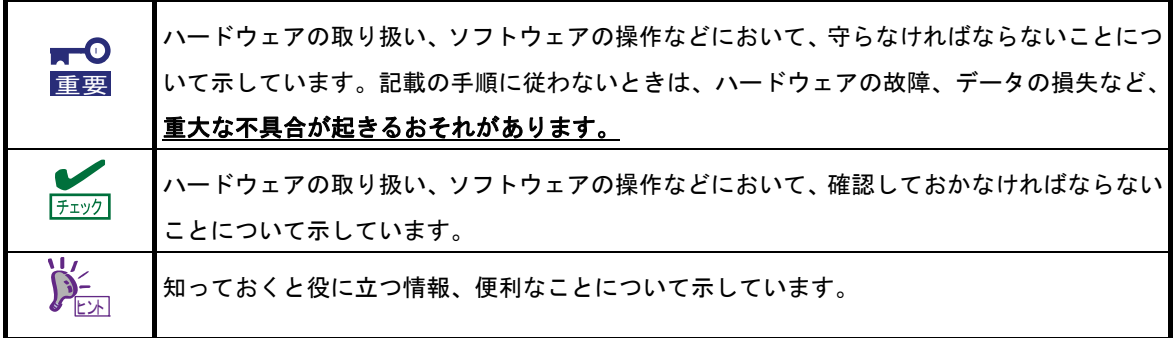

# 「光ディスクドライブ」の表記

本書で記載の光ディスクドライブとは、特に記載のない限り以下の両方を意味します。

- DVD-ROM ドライブ
- DVD Super MULTI ドライブ

# 「ハードディスクドライブ」の表記

本書で記載のハードディスクドライブとは、特に記載のない限り以下の両方を意味します。

- ハードディスクドライブ(HDD)
- ソリッドステートドライブ(SSD)

# 「リムーバブルメディア」の表記

本書で記載のリムーバブルメディアとは、以下を意味します。

● USB メモリ

# オペレーティングシステムの表記

本書では、Windows オペレーティングシステムを次のように表記します。

#### 本機でサポートしている **OS** の詳細は、「**1** 章**(1.2** インストール可能な **Windows OS)**」を参照してください。

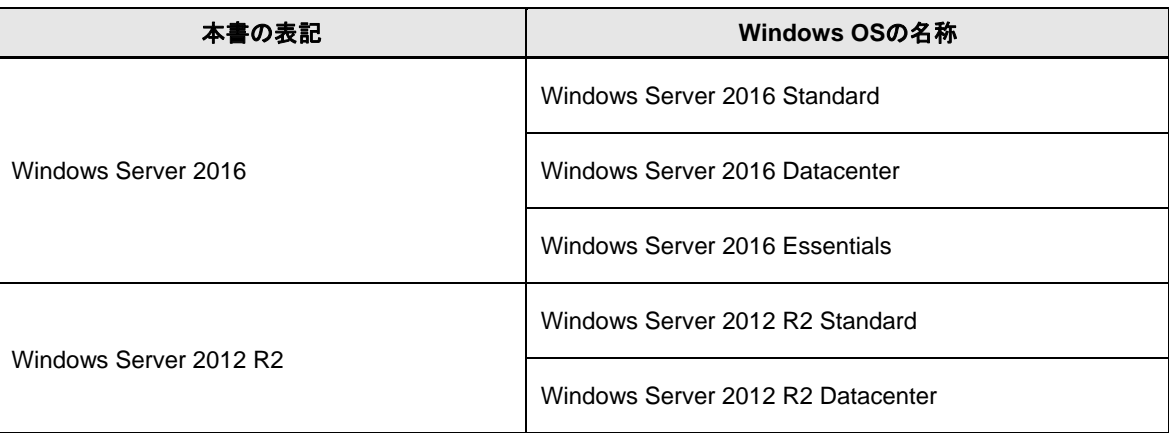

# 商 標

EXPRESSBUILDERとESMPRO、CLUSTERPRO、EXPRESSSCOPE、ExpressUpdateは日本電気株式会社の 登録商標です。

Microsoft、Windows、Windows Serverは、米国Microsoft Corporationの米国およびその他の国における登録商標 または商標です。

その他、記載の会社名および商品名は各社の商標または登録商標です。 なお、TM、® は必ずしも明記しておりません。

# 本書に関する注意と補足

- **1.** 本書の一部または全部を無断転載することを禁じます。
- **2.** 本書に関しては将来予告なしに変更することがあります。
- **3.** 弊社の許可なく複製、改変することを禁じます。
- **4.** 本書について誤記、記載漏れなどお気づきの点があった場合、お買い求めの販売店まで連絡してください。
- **5.** 運用した結果の影響については、**4** 項に関わらず弊社は一切責任を負いません。
- **6.** 本書の説明で用いられているサンプル値は、すべて架空のものです。

この説明書は、必要なときすぐに参照できるよう、お手元に置いてください。

### 最新版

本書は作成日時点の情報をもとに作られており、画面イメージ、メッセージ、または手順などが実際のものと 異なることがあります。 変更されているときは適宜読み替えてください。

また、インストール補足説明書をはじめとするドキュメントや製品の最新情報は、次の Web サイトからダウン ロードできます。

**http://jpn.nec.com/**

# **NEC Express5800** シリーズ **Express5800/R140g-4**

# **Windows** のインストール

セットアップの手順を説明しています。ここで説明する内容をよく読み、正しくセットアップしてください。

- **1.** セットアップを始める前に 本書で説明する対象モデルやインストール可能な Windows OS、サポートするアップグレード パスについ て説明しています。
- **2. Windows Server 2016** の新規インストール Windows Server 2016 の新規インストールについて説明しています。
- **3.** 差分モジュール**(Starter Pack)** の適用 差分モジュール(Starter Pack) の適用について説明しています。
- **4.** デバイスドライバーのセットアップ 各種ドライバーのインストールとセットアップについて説明しています。
- **5.** ライセンス認証の手続き

ライセンス認証の手続きについて説明しています。

- **6. Windows Server 2016 NIC** チーミング**(LBFO)**の設定 Windows Server 2016 NIC チーミング(LBFO)の設定について説明しています。
- **7.** 障害処理のためのセットアップ

問題が起きたとき、より早く、確実に復旧できるようにするためのセットアップについて説明しています。

# *1.* セットアップを始める前に

Windows オペレーティングシステムをセットアップするときの確認事項について説明します。

### *1.1* 対象モデル

本手順書は、次のモデルをサポートしています。

モデル名 **Express5800/R140g-4** 

### *1.2* インストール可能な **Windows OS**

以下の Windows OS(エディション)をサポートしています。エディションは 64 ビット版のみです。

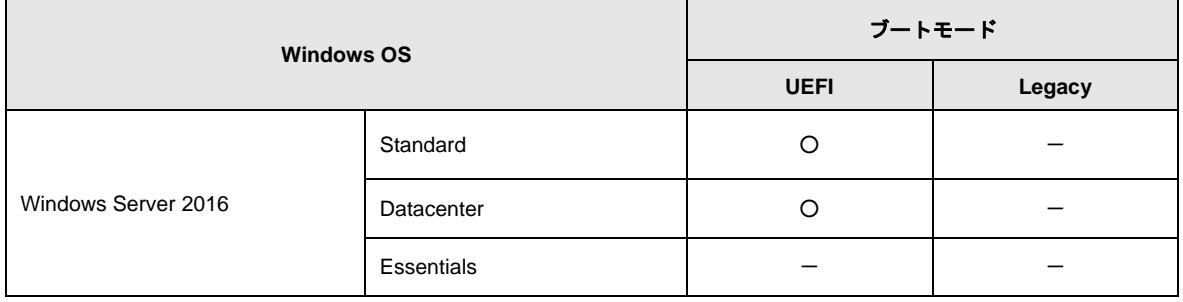

○:サポート

## *1.3* インストールオプションについて

本書では、Windows Server 2016 のインストールオプションを以下のように表記します。

- GUI ベースのインストールオプション 本書では「デスクトップ エクスペリエンス」と呼びます。
- CUI ベースのインストールオプション 本書では「Server Core」と呼びます。

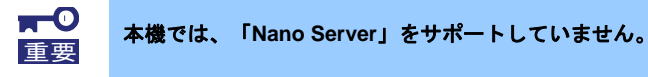

# *1.4* サポートしている大容量記憶装置コントローラー

差分モジュール(Starter Pack) でサポートしている大容量記憶装置コントローラーは以下になります。

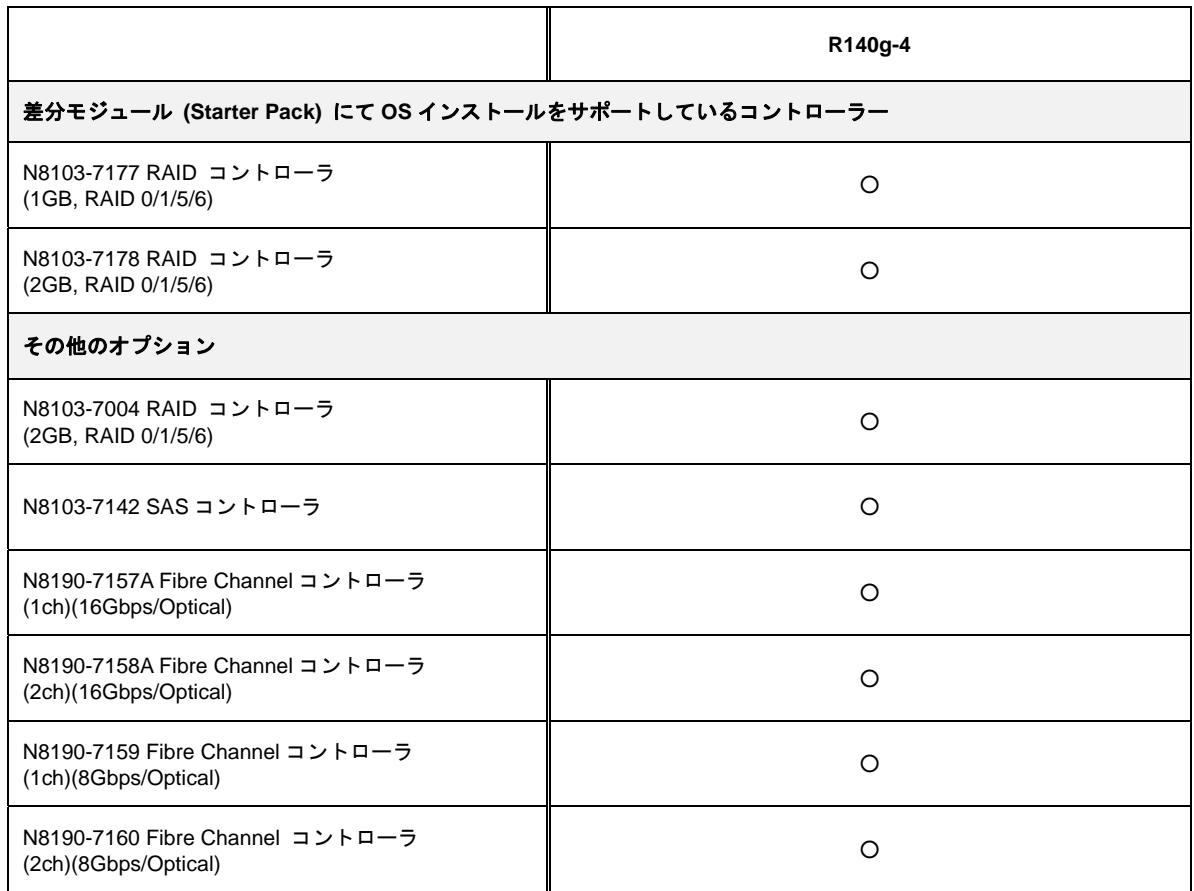

○:サポート

### *1.5* サポートしているオプションの **LAN** ボード

差分モジュール(Starter Pack) でサポートしているオプション LAN ボードは以下になります。

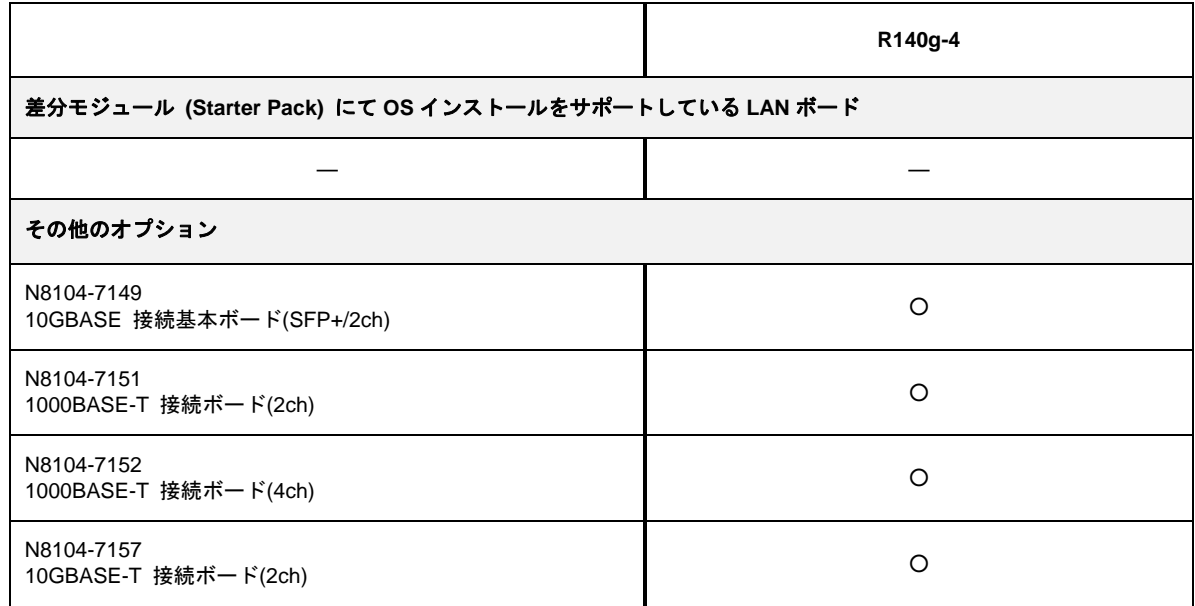

○:サポート

### *1.6* **Windows Server 2016** へのインプレースアップグレードについて

Windows Server 2012 R2 から、Windows Server 2016 へのインプレースアップグレードは、システムやアプリ ケーションへ思わぬ影響を与える可能性があるため、推奨しません。

Windows Server 2016 をご使用になる場合は、本書「1 章(2. Windows Server 2016 の新規インストール)」を参 照し、事前に必要なユーザーデータのバックアップをとり、Windows Server 2016 をインストールしなおして ください。

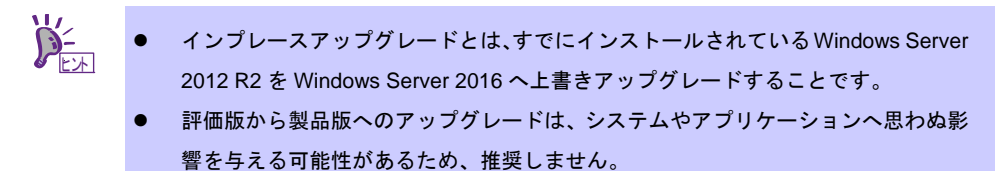

### *1.7* 差分モジュール**(Starter Pack)**のダウンロード

あらかじめ、本機対応の差分モジュール(Starter Pack)をダウンロードしてください。

- 1. 差分モジュール(Starter Pack)を、ダウンロードします。
	- ① NEC コーポレートサイト(**http://jpn.nec.com/**)から、[サポート・ダウンロード]をクリックします。

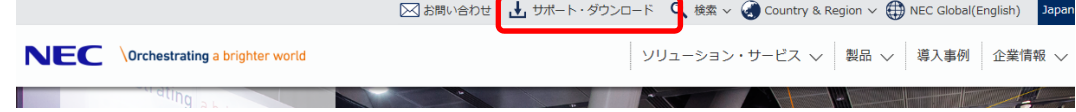

② [サポート情報]をクリックします。

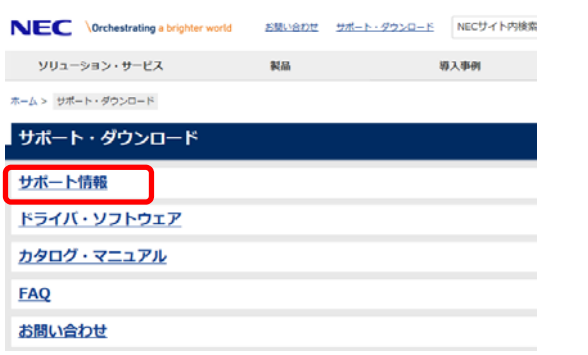

③ 「サポート情報」から「法人向け製品」-「ソフトウェア」-[・NEC サポートポータル]をクリックし ます。

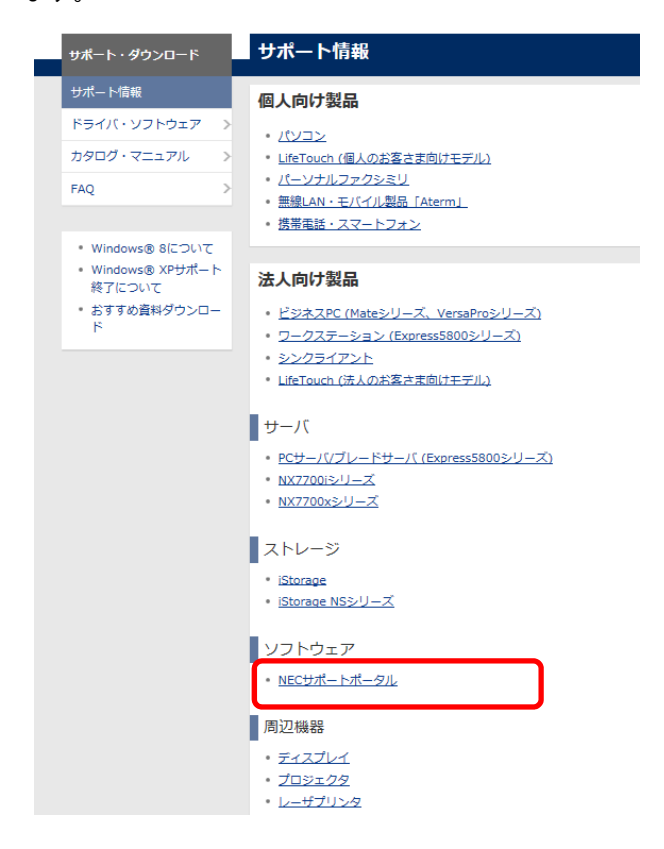

④ 「NEC サポートポータル」のページから、左側メニューの[お知らせ/技術情報]をクリックし、 [技術情報]を選択します。

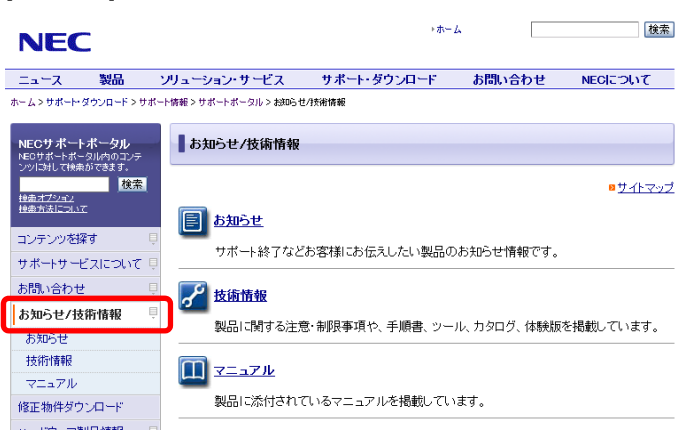

⑤ 「技術情報」のページから[Windows Server 2016]を検索します。

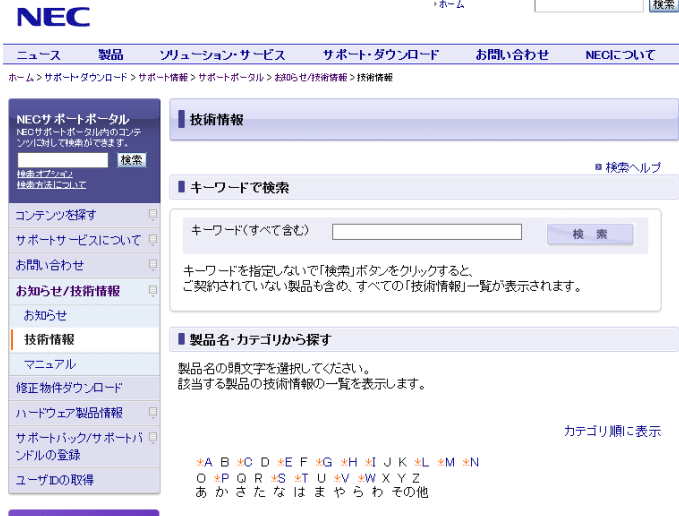

- ⑥ [Windows Server 2016 サポート情報]から該当するモデルのサポートキットを参照し、差分モジュール を入手します。
- 2. ダウンロード後、ハードディスク上の任意のフォルダー(例:C:*¥TEMP*)に、展開します。

展開先のフォルダーには、2バイト文字や空白文字(スペース)を含むフォルダーは指定できません。

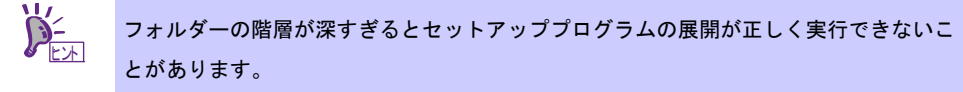

DVD などにコピーする場合は、展開したファイル・フォルダー構造のままコピーします。

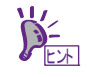

DVD をご使用の場合は、Windows でアクセスできる形式(OS 標準機能など)で書き込み してください。

3. モジュールのコピーが完了したら、ハードディスクドライブ上へ展開したファイル・フォルダーは、すべ て削除してください。

以上で完了です。

# *2.* **Windows Server 2016** の新規インストール

### *2.1* インストール前の確認事項

インストールを始める前に、ここで説明する注意事項について確認してください。

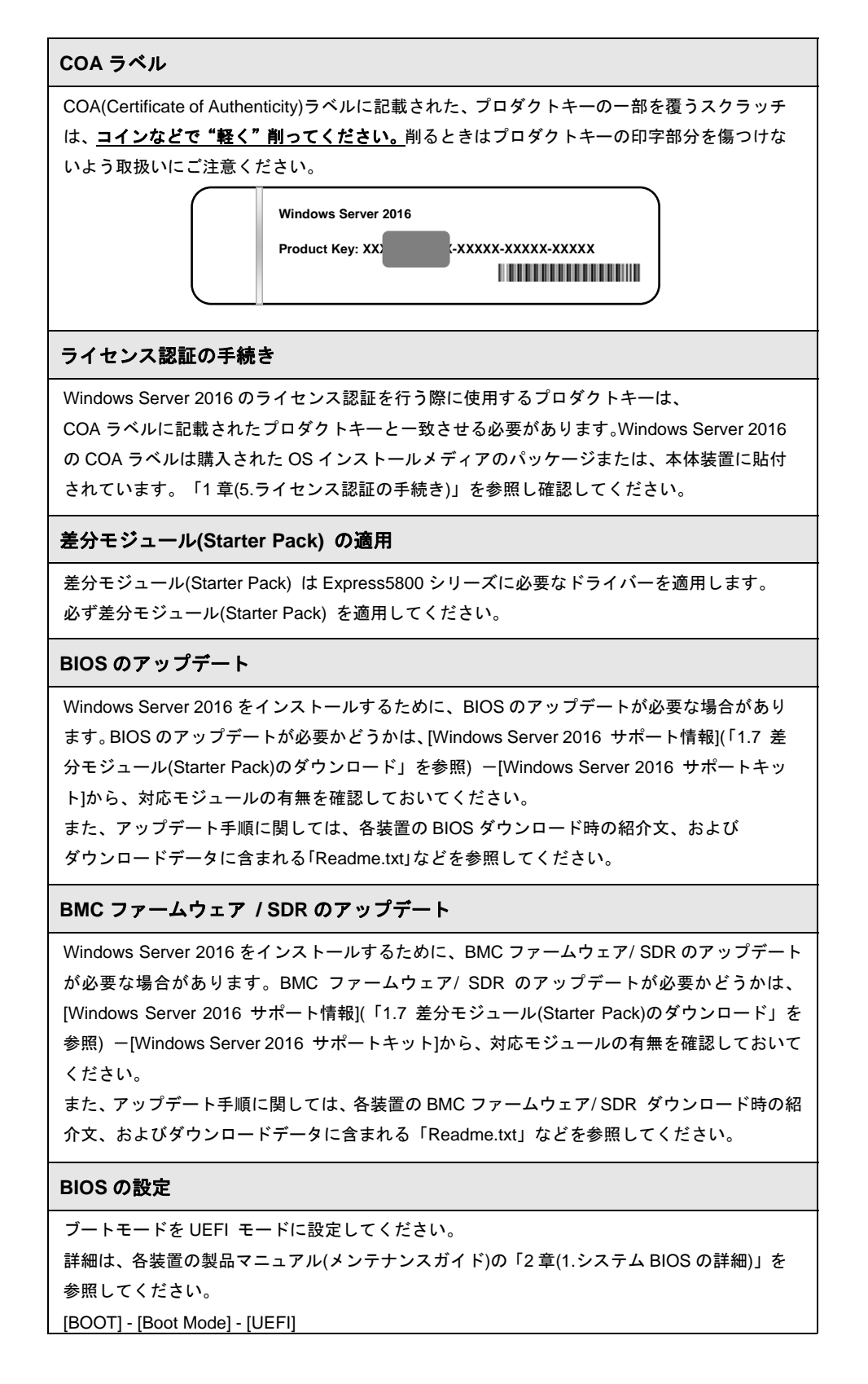

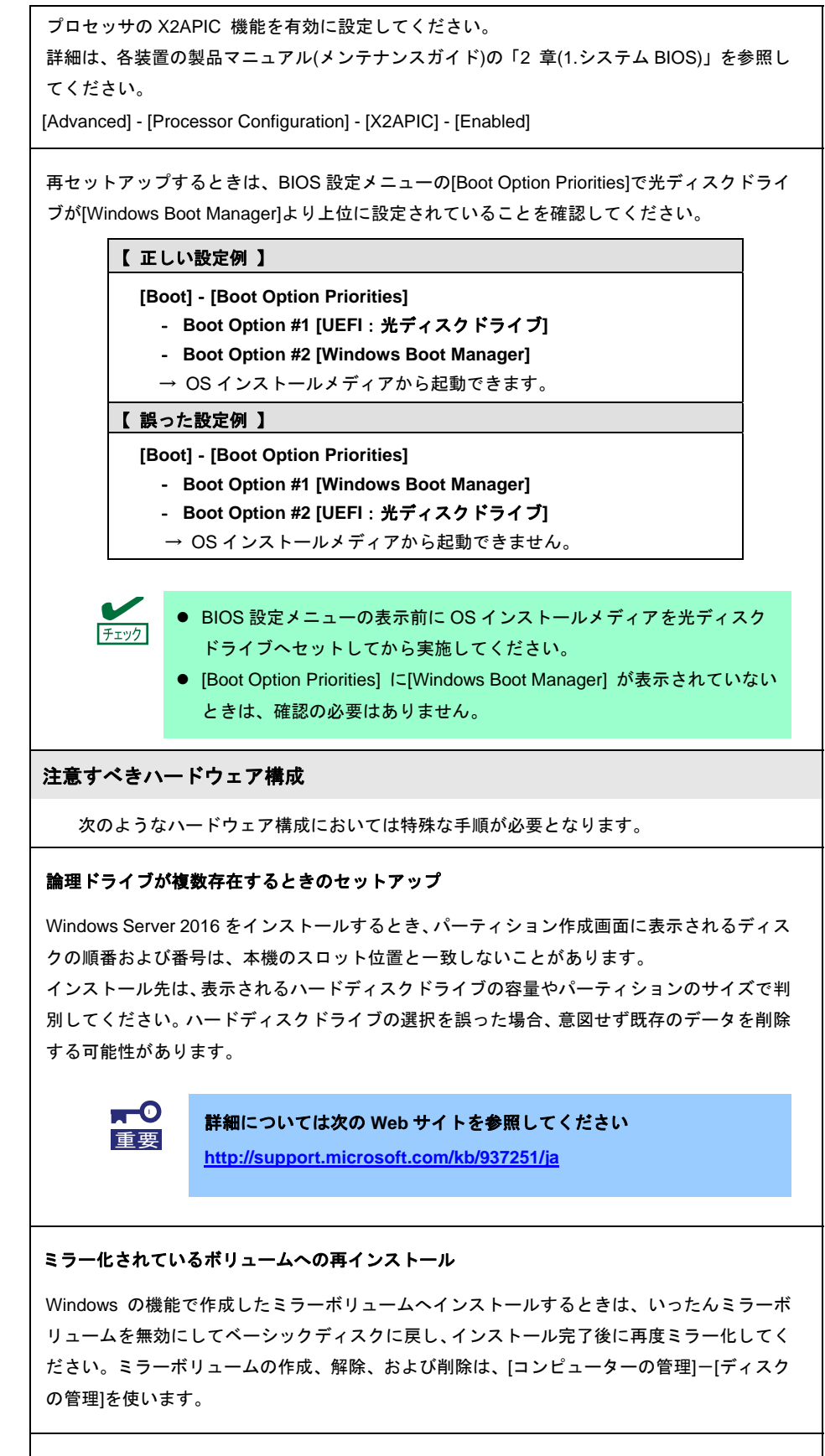

#### **DAT** や **LTO** 等のメディア

インストール時、DAT や LTO 等のメディアはセットしないでください。

### 大容量メモリ搭載時のセットアップ 大容量のメモリを搭載するとインストールのときに必要なページングファイルのサイズが大き くなり、デバッグ情報(ダンプファイル)採取のためのパーティションサイズが確保できないこと があります。 ダンプファイルを確保できないときは、次のように保存先を別のハードディスクドライブに割り 当ててください。 1. 「OSのサイズ + ページングファイルのサイズ」を設定する。 2. 「1章(7. 障害処理のためのセットアップ)」を参照して、デバッグ情報 (ダンプファイ ルサイズ分)を別のハードディスクドライブに書き込むように設定する。 ダンプファイルを書き込む容量がハードディスクドライブにないときは、「OSのサイズ + ペー ジングファイルのサイズ」でインストール後、新しいハードディスクドライブを増設してくださ い。 Windows をインストールするパーティションのサイズが「OS のサイズ + チェック ページングファイルのサイズ」より小さいときは、パーティションサイズを 大きくするか、ディスクを増設してください。 ページングファイルを確保できないときは、以下のいずれかを設定してください。 ― メモリダンプの採取に使用するページングファイルをシステムドライブ以外の ドライブに設定する システムドライブ以外のドライブに搭載メモリサイズ+400MB 以上のページングファイ ルを作成します。 ドライブ文字 C、D、E … の順に、ドライブに最初に存在したページングファイル がメモリダンプを採取するための一時的な保存先として使用されます。そのため、 最初に存在するページングファイルのサイズは、搭載メモリサイズ+400MB 以上に してください。ダイナミックボリュームのページングファイルはメモリダンプ採取 に使用されません。設定は、再起動した後に反映されます。 【 正しい設定例 】 **C**:ページングファイルなし **D**:搭載メモリサイズ+**400MB** 以上のページングファイル → Dドライブのページングファイルが搭載メモリサイズ+400MB 以上で あるため、Dドライブのページングファイルを使用してメモリダンプを 採取できます。 【 誤った設定例 **1** 】 **C**:搭載メモリサイズ未満のページングファイル **D**:搭載メモリサイズ+**400MB** 以上のページングファイル → Cドライブのページングファイルがメモリダンプ採取に使用されますが、 ページングファイルのサイズが搭載メモリサイズ未満のため、メモリダ ンプを採取できない場合があります。

Windows Server 2016 インストール補足説明書 **15**

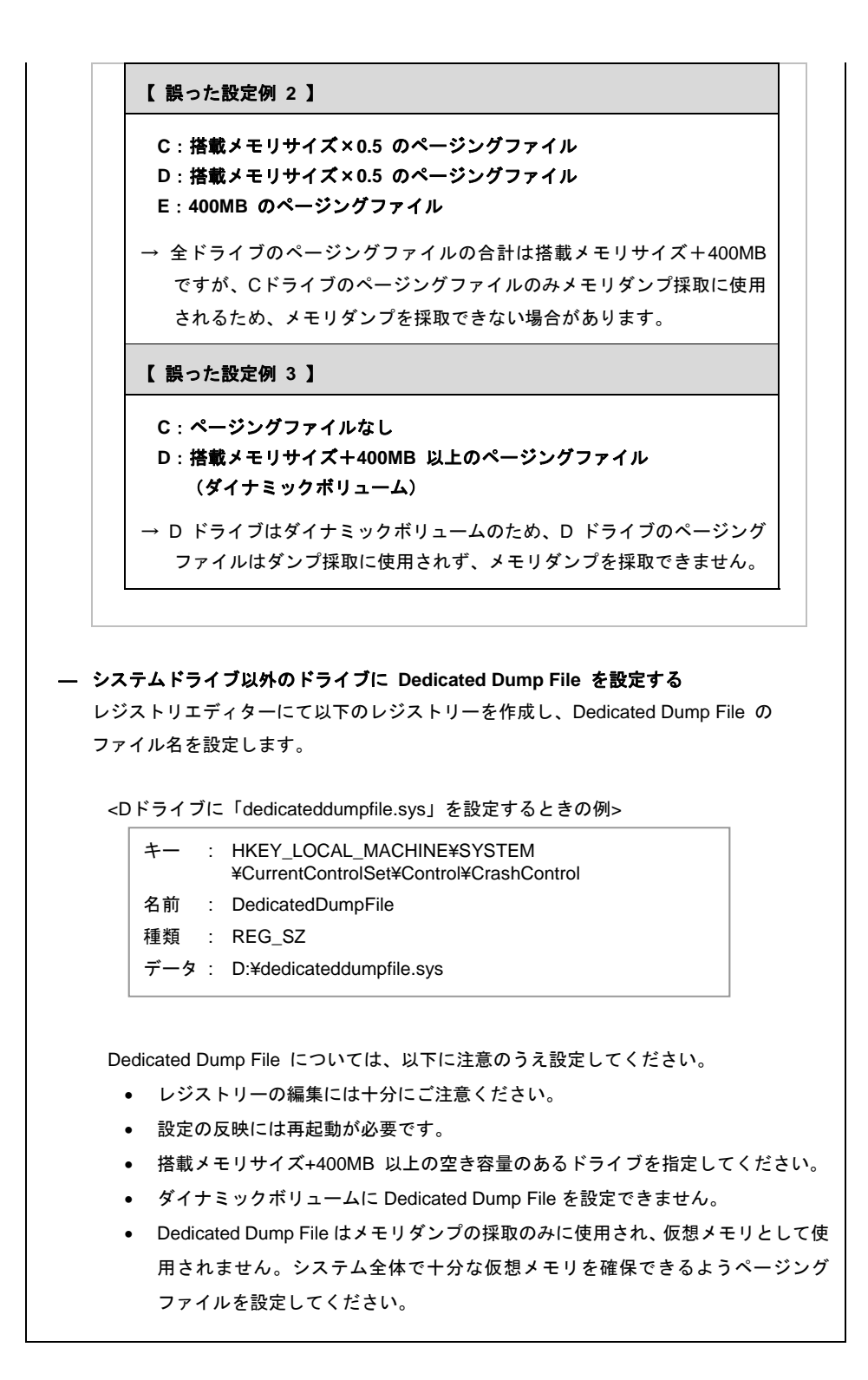

システムパーティションのサイズ Windowsをインストールするパーティションのサイズは、次の式から計算できます。 (OS のサイズ) + (ページングファイルのサイズ) + (ダンプファイルのサイズ) + (アプリケーションのサイズ) 【デスクトップ エクスペリエンスの場合】  $OS$  のサイズ  $= 15,200MB$ ページングファイルのサイズ(推奨) = 搭載メモリサイズ × 1.5 ダンプファイルのサイズ = 搭載メモリサイズ + 400MB アプリケーションのサイズ = 任意 【Server Coreの場合】  $OS$  のサイズ  $= 10,300MB$ ページングファイルのサイズ(推奨) = 搭載メモリサイズ × 1.5 ダンプファイルのサイズ = 搭載メモリサイズ + 400MB アプリケーションのサイズ = 任意 例えば、搭載メモリサイズが2GB(2,048MB)、アプリケーションのサイズが100MBのとき、 パーティションのサイズは、 15,200MB + (2,048MB × 1.5) + 2,048MB + 400MB + 100MB  $= 20.820 \text{ MB}$ となります。 上記の計算方法から算出したサイズは、Windowsのインストールに必要な最小限のサイズです。 安定した運用のため、パーティションには余裕を持たせてインストールしてください。 以下のサイズを推奨します。 デスクトップ エクスペリエンス: **32,768MB(32GB)**以上 **Server Core** : **32,768MB(32GB)**以上 ※1GB = 1,024MB 上記ページングファイルのサイズはデバッグ情報(ダンプファイル)採 チェック 取のための推奨サイズです。Windows パーティションには、ダンプ ファイルを格納するのに十分な大きさの初期サイズを持つページング ファイルが必要です。また、ページングファイルが不足すると仮想メ モリ不足により正確なデバッグ情報を採取できないときがあるため、 システム全体で十分なページングファイルを設定してください。 ● 搭載メモリサイズやデバッグ情報の書き込み(メモリダンプ種別)に関 係なく、ダンプファイルサイズの最大は「搭載メモリサイズ+400MB」 です。 その他のアプリケーションなどをインストールするときは、別途その アプリケーションが必要とするディスク容量を追加してください。 Windowsをインストールするパーティションのサイズが推奨サイズより小さい場合は、

パーティションサイズを大きくするか、ディスクを増設してください。

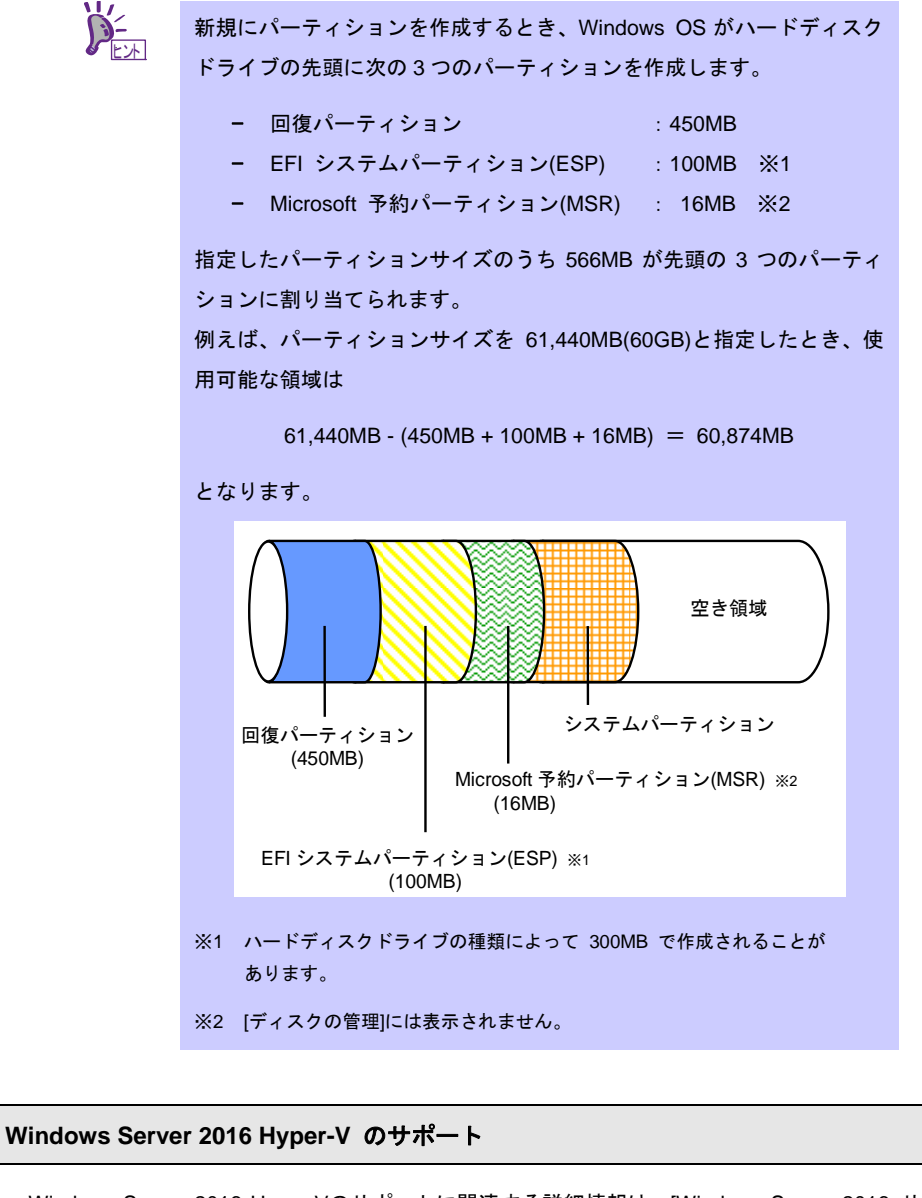

Windows Server 2016 Hyper-Vのサポートに関連する詳細情報は、[Windows Server 2016 サ ポート情報](「1.7 差分モジュール(Starter Pack)のダウンロード」を参照)から[Windows Server 2016 Hyper-V のサポートについて]をご確認ください。

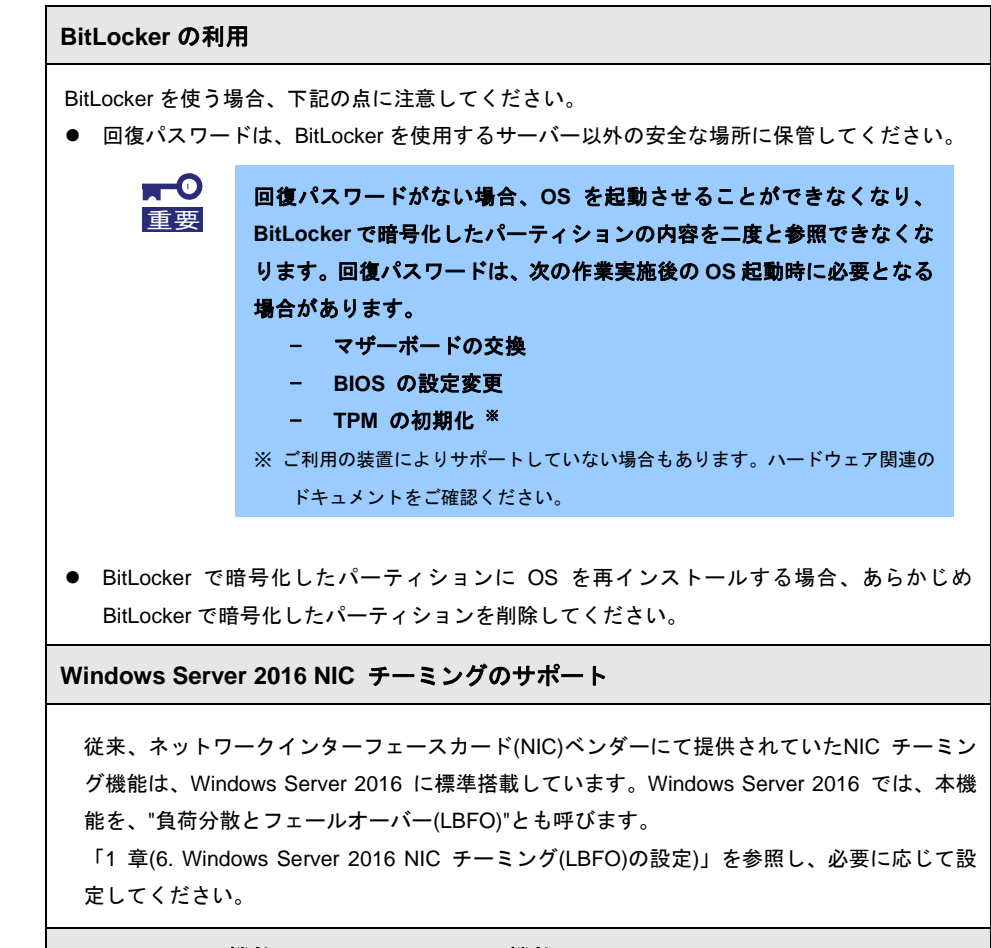

**Device Guard** 機能 **/ Credential Guard** 機能 について

本機では、Device Guard 機能およびCredential Guard 機能はサポートしていません。

### *2.2* インストールの流れ

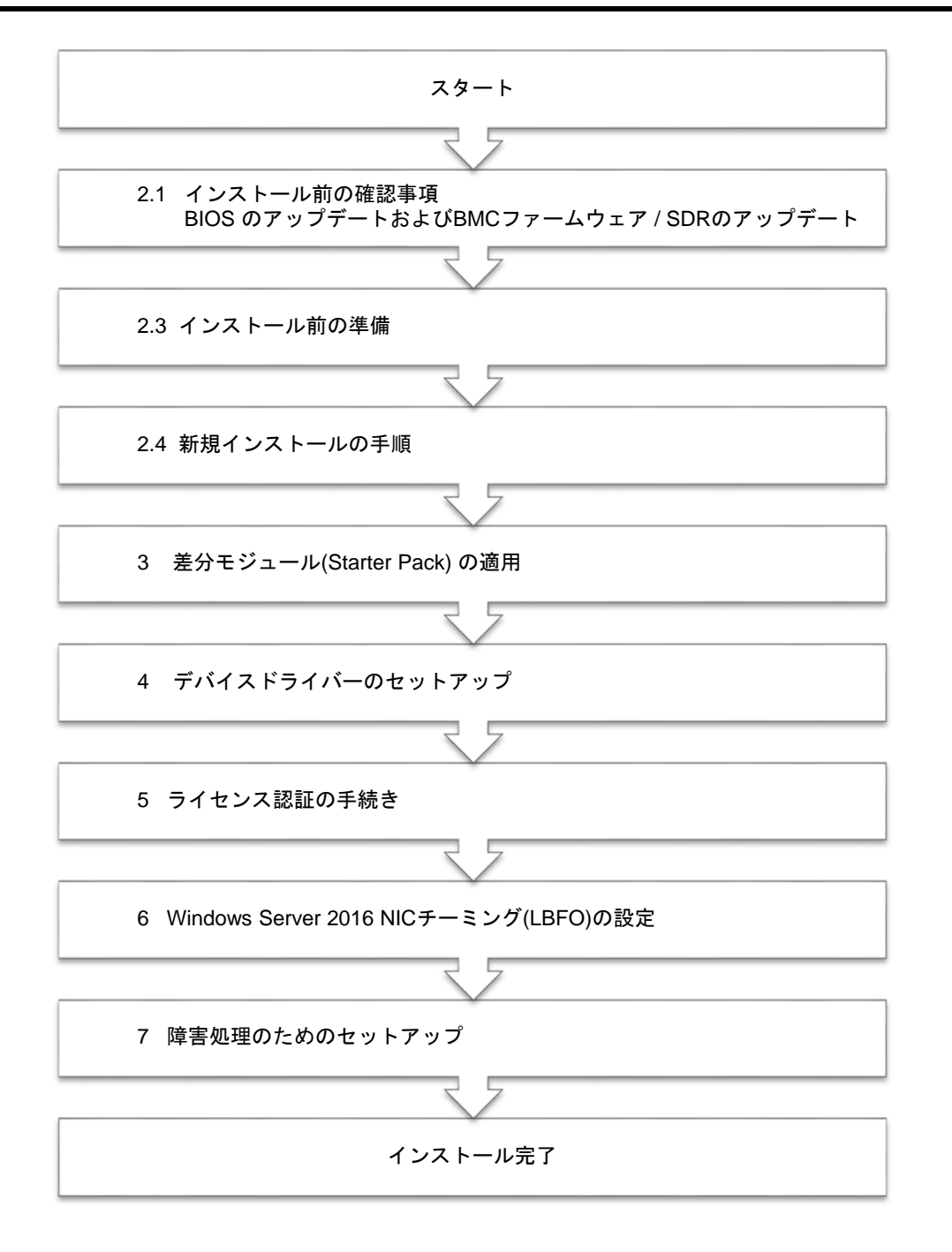

OS インストール完了後、各種アプリケーションのインストールが必要な場合はそれぞれの インストレーションガイド(手順書)などを参照し、インストールを行ってください。

#### *2.3* インストール前の準備

Windows Server 2016 のインストールを開始する前に、BIOS の設定やハードディスクの環境(ディスクアレイの コンフィグレーション情報など)を、製品マニュアル(ユーザーズガイドなど)を参照のうえ、確認してください。 最新の製品マニュアルは、NEC コーポレートサイト(http://jpn.nec.com/)からダウンロードできます。

#### *2.3.1* インストールに必要なもの

作業を始める前に、セットアップで必要なものを用意します。

事前に準備が必要なもの

- □ **OS** インストールメディア※ 以下のいずれかのご購入が別途必要です。
	- ‐ **Microsoft** 社製 **OS** インストールメディア (以降、「Windows Server 2016 DVD-ROM」と呼ぶ)
		- ‐ 弊社製 **OS** インストールメディア (以降、「バックアップ DVD-ROM」と呼ぶ)
- □ Windows Server 2016 対応 差分モジュール (以降、「Starter Pack」と呼ぶ)

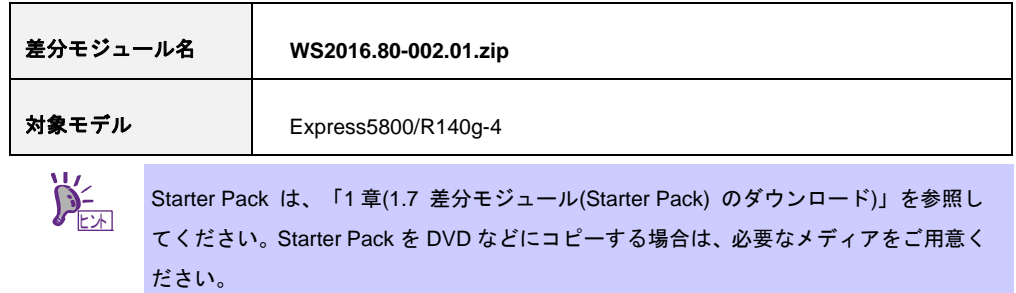

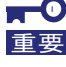

**Windows Server 2016** をインストールした後に、**EXPRESSBUILDER** や弊社 **Web** サ イトで公開している **Windows Server 2012 R2** 向けなどの **Starter Pack** を適用しない でください。

**Windows Server 2012 R2** 向けなどの **Starter Pack** は、**Windows Server 2016** ではご 使用になれません。必ず、ご購入された装置に対応した、**Windows Server 2016** 向け の **Starter Pack** をご使用ください。

□ **Windows Server 2016** インストール補足説明書 (本書)

### *2.4* 新規インストールの手順

Windows Server 2016 を新規でインストールする手順を記載します。 古いバージョンの Windows は削除されますので、ご注意ください。

1. ディスプレイ、本機の順に電源を ON にします。

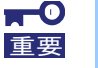

**BIOS** のアップデートが必要な場合は、「**1** 章**(2.1** インストール前の確認事項**)**」- 「**BIOS** のアップデート」を参照しアップデートを行ってください。

2. バックアップ DVD、または Windows Server 2016 DVD-ROM から起動します。 画面の上部左側に「Press any key to boot from CD or DVD…」が表示されます。 メディアからブートさせるため、<Enter>キーを押してください。 ブートが進むと次の画面が現れます。

Loading files...

3. そのまま[次へ]をクリックします。

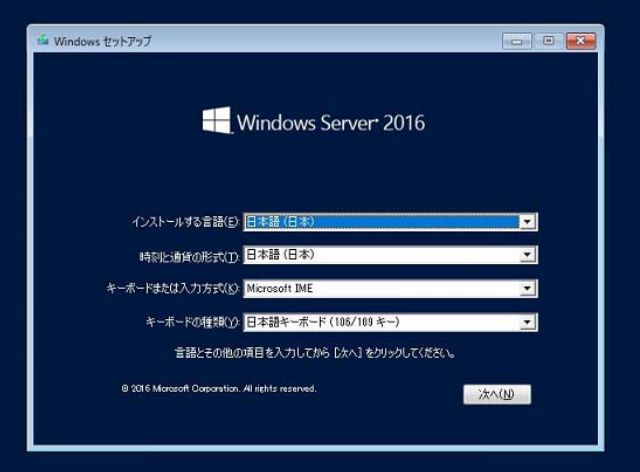

この画面が表示されなかったときは、手順2で正しく<Enter>キーが押されていません。 本機を再起動し、手順 2 から再度実行してください。

4. [今すぐインストール]をクリックします。

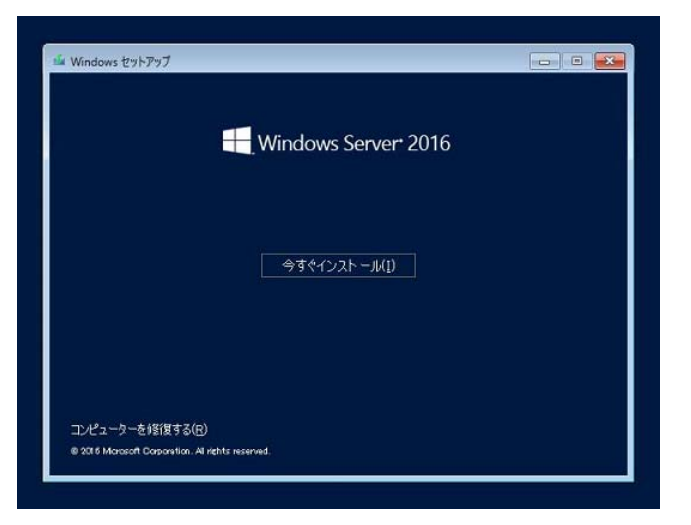

5. プロダクトキーの入力画面が表示されたら、プロダクトキーを入力し[次へ]をクリックします。

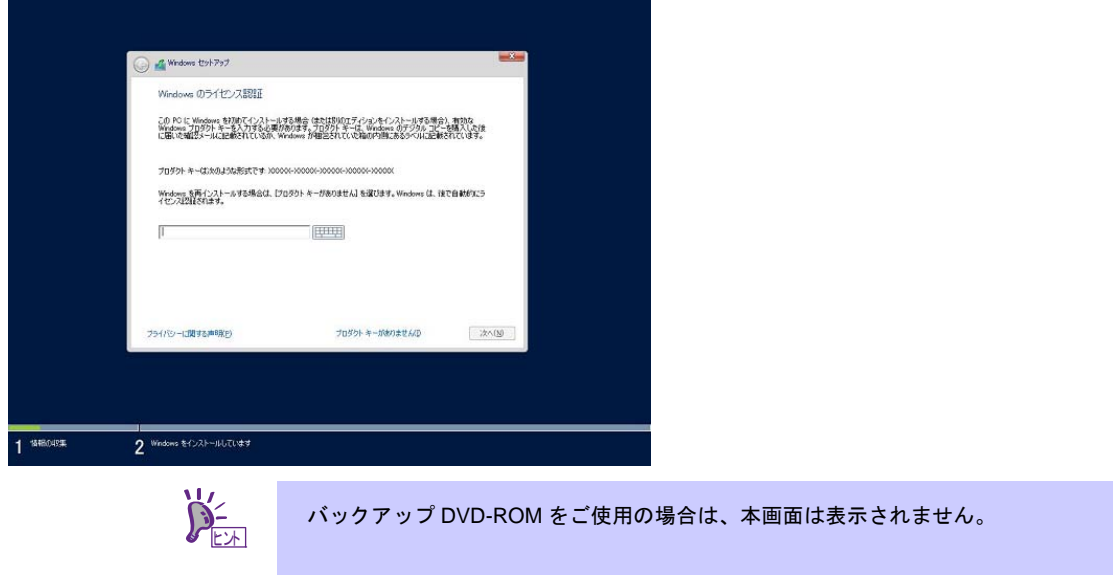

6. インストールするオペレーティングシステムを選択し、[次へ]をクリックします。

![](_page_22_Picture_70.jpeg)

画面の内容は、ご使用の OS インストールメディアによって異なります。

![](_page_23_Picture_3.jpeg)

7. ライセンス条項の内容を確認します。

同意する場合は[同意します]をチェックし、[次へ]をクリックします。

![](_page_23_Picture_110.jpeg)

8. インストールの種類を選択します。

ここでは、[カスタム:Windows のみをインストールする(詳細設定)]をクリックします。

![](_page_23_Picture_111.jpeg)

9. [新規]をクリックします。

![](_page_24_Picture_108.jpeg)

![](_page_24_Picture_4.jpeg)

10. 入力ボックスにパーティションのサイズを入力し、[適用]をクリックします。

パーティションが作成済みの場合は、手順 11 へ進んでください。

![](_page_24_Picture_109.jpeg)

11. 手順 10 で作成したパーティションを選択し、[フォーマット]をクリックします。

![](_page_25_Picture_3.jpeg)

12. 作成したパーティションを選択し、[次へ]をクリックします。

![](_page_25_Picture_98.jpeg)

![](_page_25_Picture_6.jpeg)

次のメッセージが表示され、Windows のインストールが始まります。

Windows Server 2016 のインストール後、自動的に再起動します。 再起動後、引き続き Windows のセットアップを進めます。

13. 手順 6 で選択したオペレーティングシステムに応じて、設定します。

● デスクトップ エクスペリエンス

パスワードを入力し、[完了]をクリックします。

![](_page_26_Picture_71.jpeg)

<Ctrl> + <Alt> + <Del>キーを押し、ロック解除します。

![](_page_26_Picture_7.jpeg)

パスワードを入力し、<Enter>キーを押します。

![](_page_26_Picture_9.jpeg)

Windows Server 2016 が起動します。

![](_page_27_Picture_3.jpeg)

#### ● Server Core

パスワードを変更する必要があります。[OK]を選択し、<Enter>キーを押します。

![](_page_27_Picture_6.jpeg)

新しいパスワードを入力し、<Enter>キーを押します。

![](_page_27_Picture_8.jpeg)

パスワード変更のメッセージが表示されたら、[OK]を選択し<Enter>キーを押します。

![](_page_27_Picture_117.jpeg)

Windows Server 2016 が起動します。

![](_page_27_Picture_12.jpeg)

http://technet.microsoft.com/ja-jp/library/jj574091.aspx

- 14. 「1 章(3. 差分モジュール(Starter Pack) の適用)」を参照し、Starter Pack を適用します。
- 15. 「1 章(4. デバイスドライバーのセットアップ)」を参照し、ドライバーのインストールと詳細設定をします。
- 16. 「1 章(5. ライセンス認証の手続き)」を参照し、ライセンス認証済みかを確認します。
- 17. 「1 章(6.Windows Server 2016 NIC チーミング(LBFO)の設定)」を参照し、必要に応じてセットアップしま す。
- 18. 「1 章(7. 障害処理のためのセットアップ)」を参照し、セットアップをします。

OS インストール完了後、各種アプリケーションのインストールが必要な場合はそれぞれのインストレー ションガイド(手順書)などを参照し、インストールを行ってください。

以上で、セットアップは完了です。

# *3.* 差分モジュール**(Starter Pack)**の適用

Starter Pack には本製品向けにカスタマイズされたドライバーなどが含まれています。

システム運用前に、対象モデル専用の Windows Server 2016 対応 差分モジュール(Starter Pack)を適用してく ださい。対象モデル以外では使用できません。

Starter Pack をダウンロードしていない場合は、「1 章 (1.7 差分モジュール(Starter Pack)のダウンロード)」を 参照してください。

![](_page_29_Figure_6.jpeg)

1. 本機にインストール済みの Windows へ Administrator 権限のあるアカウントでサインインします。

Starter Pack を DVD にコピーして使用する場合は、光ディスクドライブにセットします。

- 2. [ファイル名を指定して実行]をクリックするか、コマンドプロンプトより以下を入力し、<Enter>キーを 押します。手順 3 の確認画面が表示されるまで、しばらくお待ちください(1~3 分程度)。
	- *<*ドライブレター*>:¥<*展開先**>¥winnt¥bin¥pkgsetup.vbs**

![](_page_29_Picture_11.jpeg)

3. 次の確認画面で、[OK]をクリックします。

![](_page_29_Picture_240.jpeg)

適用が完了するまで、しばらくお待ちください。(2~5 分程度)

![](_page_29_Picture_15.jpeg)

4. [OK]をクリックし、システムを再起動します。

![](_page_30_Picture_3.jpeg)

以上で、Starter Pack の適用は完了です。

# *4.* デバイスドライバーのセットアップ

必要に応じて各種ドライバーのインストールとセットアップを行います。 ここで記載されていないドライバーのインストールやセットアップについては、ドライバーに添付の説明書を 参照してください。

### *4.1* **LAN** ドライバーのインストール

#### *4.1.1* **LAN** ドライバーについて

「Starter Pack」を適用することで LAN ドライバーがインストールされます。

システムの修復や再セットアップの際は、「Starter Pack」を適用してください。

![](_page_31_Picture_220.jpeg)

#### *4.1.2* オプションの **LAN** ボード

対応しているオプションの LAN ボードは以下です。

#### **N8104-7149/7151/7152/7157**

LAN ドライバーは対象装置に N8104-7149/7151/7152/7157 を搭載後、OS のプラグアンドプレイ機能が動作し て自動的に適用されます。ただし、「Starter Pack」の適用時に以下の LAN ボードが対象装置に搭載されていな い場合、あとから搭載しても「Starter Pack」の LAN ドライバーは適用されません。

その場合は、次の手順で LAN ドライバーを適用してください。

 N8104-7149の場合 [プログラムと機能] に表示されているプログラムの一覧に [QLogic Driver Installer] が  $F_{\pm y}$ 表示されている場合、本手順は不要です。 1. コマンドプロンプトを起動し、以下のファイルを実行します。

*<*ドライブレター*>:¥<*展開先*>***¥winnt¥drivers¥02\_network¥8\_as\_02¥install\_ws2016.bat**

2. 次のメッセージが表示された後、システムを再起動します。

QLOGIC Driver Installation Completed!

3. 新規追加のときは、「1 章(4.2 LAN ドライバーのセットアップ)」を参照し、各 LAN ボードの設定を します。

以上で完了です。

N8104-7151/7152の場合

![](_page_32_Picture_7.jpeg)

[プログラムと機能] に表示されているプログラムの一覧に [Broadcom Gigabit Integrated Controller] が表示されている場合、本手順は不要です。

1. 以下のファイルをダブルクリックします。

*<*ドライブレター*>:¥<*展開先*>***¥winnt¥drivers¥02\_network¥8\_aw\_01¥rssqueuecfg.bat**

- 2. コマンドプロンプトを起動し、以下のファイルを実行します。 *<*ドライブレター*>:¥<*展開先*>***¥winnt¥drivers¥02\_network¥8\_ah\_02¥install\_ws2016.bat**
- 3. 次のメッセージが表示された後、システムを再起動します。

BCOM Driver Installation Completed!

4. 新規追加のときは、「1 章(4.2 LAN ドライバーのセットアップ)」を参照し、各 LAN ボードの設定を します。

以上で完了です。

N8104-7157の場合

[プログラムと機能] に表示されているプログラムの一覧に [Intel(R) Network Connections xx.xx.xx.xx] が表示されている場合、本手順は不要です。

1. コマンドプロンプトを起動し、以下のファイルを実行します。

*<*ドライブレター*>:¥<*展開先*>***¥winnt¥drivers¥02\_network¥8\_ag\_02¥install\_ws2016.bat**

2. 次のメッセージが表示された後、システムを再起動します。

Intel Driver Installation Completed!

3. 新規追加のときは、「1 章(4.2 LAN ドライバーのセットアップ)」を参照し、各 LAN ボードの設定を します。

以上で完了です。

#### *4.1.3* ネットワークアダプター名

![](_page_33_Picture_194.jpeg)

![](_page_33_Picture_4.jpeg)

### *4.2* **LAN** ドライバーのセットアップ

#### *4.2.1* リンク速度の設定

ネットワークアダプターの転送速度とデュプレックスモードは、接続先のスイッチングハブと同じ設定にする 必要があります。以下の手順を参照し、転送速度とデュプレックスモードを設定してください。

ヒント

N8104-7149 をご使用の場合、ネットワークアダプターの設定が「10 Gb Full」、接続先 スイッチングハブの設定が「Auto Negotiation」でも問題ありません。

- 1. [デバイスマネージャー]を起動します。
- 2. [ネットワークアダプター]を展開し、設定するネットワークアダプターをダブルクリックします。 ネットワークアダプターのプロパティが表示されます。
- 3. [詳細設定]タブを選択し、[Speed&Duplex]または[速度とデュプレックス]をスイッチングハブの設定値と 同じに設定します。
- 4. [OK]をクリックします。
- 5. システムを再起動します。

以上で完了です。

#### *4.2.2* フロー制御 **(Flow Control)** の設定

フロー制御(Flow Control)は、受信バッファが枯渇しそうになった際に、接続先にポーズフレームを送信し、 フレーム送信の一時的な停止を指示する機能です。また、ポーズフレームを受信した場合は、送信規制を行いま す。以下の手順を参照し、フロー制御(Flow Control)を設定してください。

![](_page_33_Picture_18.jpeg)

- 1. [デバイスマネージャー]を起動します。
- 2. [ネットワークアダプター]を展開し、設定するネットワークアダプターをダブルクリックします。 ネットワークアダプターのプロパティが表示されます。
- 3. [詳細設定]タブを選択し、[フロー制御]または[Flow Control]をクリックして[値]を表示させます。
- 4. [値]の[▼]で設定を変更します。
- 5. [OK]をクリックします。
- 6. システムを再起動します。

以上で完了です。

#### *4.2.3* **N8104-7151/7152** を使用する場合の設定

本機にて N8104-7151/7152 を使用する場合、以下の手順に従って設定してください。

マザーボードを交換する場合も本手順を実行してください。

1. 以下のファイルを実行します。

#### *<*ドライブレター*>:¥<*展開先*>***¥winnt¥drivers¥02\_network¥8\_ah\_02¥pgdyavd\_disable.vbs**

2. 次のメッセージにて、[OK]をクリックします。

Configuration Completed [Option:PopUp RLV Disabled(Action:Done)] Reboot the system

![](_page_34_Picture_16.jpeg)

Action:Non の場合は、すでに設定されていることを示します。

3. システムを再起動します。

以上で完了です。

# *4.3* グラフィックス アクセラレータ ドライバー

標準のグラフィックスアクセラレータ ドライバーは、OS インストール時に自動的にインストールされます。

![](_page_34_Picture_22.jpeg)

#### *4.4* **SAS** コントローラー**(N8103-7142)**を使用する場合

SAS コントローラー(N8103-7142)を使用する場合、OS のプラグアンドプレイが動作し、ドライバーが自動的 にインストールされます。

### *4.5* **RAID** コントローラー**(N8103-7004/7177/7178)**を使用する場合

RAID コントローラー(N8103-7004/7177/7178)を使用する場合、OS のプラグアンドプレイが動作し、ドライ バーが自動的にインストールされます。

「Starter Pack」を適用することで、本製品向けにカスタマイズされたドライバーがインストールされます。

### *4.6* **Fibre Channel** コントローラー**(N8190-7157A/7158A/7159/7160)**を 使用する場合

Fibre Channel コントローラー(N8190-7157A/7158A/7159/7160)を使用する場合、OS のプラグアンドプレイが動 作し、ドライバーが自動的にインストールされます。

「Starter Pack」を適用することで、本製品向けにカスタマイズされたドライバーがインストールされます。 ただし、「Starter Pack」を適用後、Fibre Channel コントローラー(N8190-7157A/7158A/7159/7160)を 追加した場合は、下記の「Starter Pack」内の cli\_inst.bat を右クリックし、[管理者として実行]をクリックして ください。

*<*ドライブレター*>:¥<*展開先*>***¥winnt¥drivers¥01\_storage¥8\_ao\_02¥utl¥cli\_inst.bat** 

# *5.* ライセンス認証の手続き

Windows Server 2016 を使用するにはライセンス認証が必要です。必ず認証の手続きを行ってください。 次の手順でライセンス認証済みかを確認します。

![](_page_36_Picture_4.jpeg)

### *5.1* デスクトップ エクスペリエンスの場合

1. 画面の左下隅を右クリックし、[システム]を選択します。

![](_page_36_Picture_126.jpeg)

- 2. ライセンス認証を確認します。
	- □ 「Windows はライセンス認証されています。」と表示されているとき
		- → 手続きの必要はありません。
	- □ 「Windows をライセンス認証するために、インターネットに接続してください。」と表示されるとき → 手順 3 へ

![](_page_36_Picture_127.jpeg)

3. [Windows のライセンス認証]をクリックする。

![](_page_37_Picture_143.jpeg)

4. ライセンス認証の手続きをします。

![](_page_37_Picture_144.jpeg)

□ インターネットに接続している場合

→ [プロダクトキーを変更します]をクリックします。 以降はメッセージに従って、ライセンス認証の手続きを完了してください。

□ インターネットに接続していない場合

→ 手順 5 へ

- 5. 電話でライセンス認証を行います。ご使用の OS インストールメディアの手順へ進んでください。
	- □ バックアップ DVD-ROM → 手順 6 へ
	- □ Windows Server 2016 DVD-ROM
		- プロダクトキーは入力済み → 手順9へ
		- プロダクトキーは入力していない → 手順6へ
- 6. 画面の左下隅を右クリックし、[ファイル名から実行]をクリックします。

![](_page_37_Picture_145.jpeg)

7. 「slui」と入力し、<Enter>キーを押します。

![](_page_38_Picture_3.jpeg)

8. プロダクト キーの入れ替えを行います。次の画面でプロダクト キーを入力します。

![](_page_38_Picture_103.jpeg)

9. 画面の左下隅を右クリックし、[ファイル名から実行]をクリックします。

![](_page_38_Picture_7.jpeg)

10. 「slui 4」と入力し、<Enter>キーを押します。

![](_page_38_Figure_9.jpeg)

11. 次の画面で[日本]を選択し、[次へ]をクリックします。

![](_page_39_Picture_71.jpeg)

![](_page_39_Picture_72.jpeg)

12. マイクロソフト ライセンス認証窓口に電話し、インストール ID を連絡します。 受け取った確認 ID を入力し、[Windows のライセンス認証]をクリックします。

![](_page_39_Picture_73.jpeg)

以上で完了です。

#### *5.2* **Server Core** の場合

1. ライセンス認証の確認をします。

コマンドプロンプトから次を入力し<Enter>キーを押します。

*C:¥Users¥administrator>***slmgr –dli**

認証の手続きが必要なときは、次へ進んでください。

ライセンス認証済みのときは、以降の手続きは必要ありません。

2. プロダクトキーの入れ替えを行います。

#### バックアップ **DVD-ROM** を使用した場合

次のコマンドを入力し、<Enter>キーを押します。

*C:¥Users¥administrator>***slmgr** –**ipk <COA** ラベルのプロダクトキー**>**

 **Windows Server 2016 DVD-ROM** を使用した場合

プロダクトキーの入れ替えは、必要ありません。 次へ進んでください。

3. ライセンス認証を行います。

#### インターネットに接続している場合

インターネット経由でライセンス認証を行います。 次のコマンドを入力し、<Enter>キーを押します。

*C:¥Users¥administrator>***slmgr –ato**

以上で完了です。

#### インターネットに接続していない場合

電話でライセンス認証を行います。

次のコマンドを入力し、<Enter>キーを押します。

*C:¥Users¥administrator>***slmgr -dti**

ライセンス認証を行うためのインストール ID を取得します。

%systemroot%¥system32¥sppui¥phone.inf を参照し、マイクロソフトライセンス認証窓口の電 話番号を確認します。

マイクロソフトライセンス認証窓口に電話し、インストール ID を知らせます。 受け取った確認 ID を次のコマンドに入力して<Enter>キーを押します。

*C:¥Users¥administrator>***slmgr** –**atp <**確認 **ID>**

以上で完了です。

# *6.* **Windows Server 2016 NIC** チーミング**(LBFO)**の設定

ネットワークアダプターのチーミングの設定は、次のとおりです。

### *6.1* **NIC** チーミング設定ツールの起動

- 1. [サーバーマネージャー]を起動します。
- 2. [ローカルサーバー]を選択します。
- 3. プロパティから「NIC チーミング」の「有効」または「無効」をクリックします。 NIC チーミング設定ツールが起動します。

![](_page_41_Picture_8.jpeg)

#### *6.2* チームの作成

起動した NIC チーミング設定ツールからチームを作成します。

- 1. 「サーバー」セッションから設定するサーバー名を選択します。 1台しかない場合は、自動的に選択されています。
- 2. 「チーム」セクションの「タスク」から[チームの新規作成]を選択し、「チームの新規作成」を起動します。
- 3. 作成するチーム名を入力し、「メンバーアダプター」からチームに組み込むネットワークアダプターを 選択します。
- 4. 「追加のプロパティ」をクリックします。
- 5. それぞれの内容について指定し、[OK]をクリックします。

#### ■ チーミングモード

![](_page_41_Picture_200.jpeg)

■ 負荷分散モード

![](_page_41_Picture_201.jpeg)

■ スタンバイアダプター

チーム内のアダプターからスタンバイにするアダプターを1つ選択します。 すべてアクティブにすることも可能です。

■ プライマリチームインターフェース

プライマリのチームインターフェースに、任意の VLAN ID を設定することができます。

#### *6.3* 注意・制限事項

- ゲスト OS 上での NIC チーミングは、本機の出荷時点ではサポートしておりません。
- Hyper-V 環境において、ホスト OS 上の仮想 NIC を使用したチーミングはサポートしておりません。
- チーミングを構成する各ネットワークアダプターと接続しているネットワークスイッチのポートでス パニングツリー(STP)が有効になっている場合、ネットワーク通信が阻害される可能性があります。該 当ポートの STP を無効にするか、PortFast や EdgePort 等の設定を実施してください(接続先のネット ワークスイッチの設定方法については、ネットワークスイッチのマニュアルを確認してください)。
- チーム内のすべての NIC は同一サブネットに接続する必要があります。
- 異なる速度の NIC のチーミングはサポートしておりません。
- 異なるベンダーの NIC のチーミングはサポートしておりません。
- ネットワーク負荷分散(NLB)環境でチーミングを使用する場合は、NLB のクラスタ操作モードは マルチキャストモードを使用してください。

最新情報は、[Windows Server 2016 サポート情報] (「1.7 差分モジュール(Starter Pack) のダウンロード」 を参照)の技術情報をご確認ください。

# *7.* 障害処理のためのセットアップ

問題が起きたとき、より早く、確実に修復できるように、あらかじめ次のようなセットアップをしてください。

# *7.1* メモリダンプ**(**デバッグ情報**)**の設定

メモリダンプ(デバッグ情報)を採取するための設定です。

![](_page_43_Picture_6.jpeg)

1. 画面の左下隅を右クリックし、[システム]を選択します。

![](_page_43_Picture_105.jpeg)

2. [システムの詳細設定]をクリックします。

![](_page_43_Picture_10.jpeg)

3. [起動と回復]の[設定]をクリックします。

![](_page_44_Picture_81.jpeg)

4. [ダンプファイル]にダンプファイルのパスを入力し、[OK]をクリックします。

![](_page_44_Picture_82.jpeg)

ダンプファイルは、以下に注意して設定してください。

- 「デバッグ情報の書き込み」は[カーネルメモリダンプ]を指定することを推奨します。
- 搭載しているメモリサイズ+400MB 以上の空き容量のあるドライブを指定してください。
- メモリを増設すると、採取されるデバッグ情報(メモリダンプ)のサイズが変わります。増設時は、 ダンプファイルの書き込み先の空き容量も確認してください。

5. [パフォーマンス]の[設定]をクリックします。

![](_page_45_Picture_64.jpeg)

6. [詳細設定]タブをクリックします。

![](_page_45_Figure_5.jpeg)

7. [仮想メモリ]の[変更]をクリックします。

![](_page_46_Picture_51.jpeg)

8. [すべてのドライブのページングファイルのサイズを自動的に管理する]のチェックを外し、

![](_page_46_Picture_52.jpeg)

[カスタム]を選択します。

9. [各ドライブのページングファイルのサイズ]の[初期サイズ]を推奨値以上に、[最大サイズ]を初期サイズ以上 に変更し、[設定]をクリックします。

![](_page_47_Picture_127.jpeg)

ページングファイルは、以下に注意してください。

- ページングファイルはデバッグ情報(ダンプファイル)採取のために利用されています。 ブートボリュームには、ダンプファイルを格納するのに十分な大きさの初期サイズ(搭載物理メモ リサイズ+400MB 以上)を持つページングファイルが必要です。また、ページングファイルが不足 すると仮想メモリ不足により正確なデバッグ情報を採取できない場合があるため、システム全体で 十分なページングファイルサイズ(搭載物理メモリ×1.5 以上を推奨します)を設定してください。
- 「推奨値」については、「1 章(2.1 インストール前の確認事項)」の「システムパーティションのサ イズ」を参照してください。
- メモリを増設したときは、メモリサイズに合わせてページングファイルを再設定してください。
- 10. [OK]をクリックします。

変更内容によっては Windows を再起動するようメッセージが表示されます。 メッセージに従って再起動してください。

以上で完了です。

### *7.2* ユーザーモードのプロセスダンプの取得方法

ユーザーモードプロセスダンプは、アプリケーションエラー発生時の情報を記録したファイルです。 アプリケーションエラーが発生したときは、エラーのポップアップを終了させずに、以下の方法でユーザープロ セスダンプを取得してください。

1. 画面の左下隅を右クリックして[タスクマネージャー]をクリックするか、<Ctrl> + <Shift> + <Esc>キーを押 して、タスクマネージャーを起動します。

![](_page_48_Picture_115.jpeg)

2. [詳細]をクリックします。

![](_page_48_Picture_116.jpeg)

- 3. [プロセス]タブをクリックします。
- 4. ダンプを取得するプロセス名を右クリックし、[ダンプファイルの作成]をクリックします。
- 5. 次のフォルダーにダンプファイルが作成されます。

**C:¥Users¥(**ユーザー名**)¥AppData¥Local¥Temp** 

![](_page_48_Picture_117.jpeg)

手順 5 に記載のフォルダーより、ユーザーモードのプロセスダンプを取得してください。

![](_page_49_Picture_0.jpeg)

![](_page_49_Picture_1.jpeg)

**1.** 障害情報の採取

本機が故障したとき、故障の箇所、原因について、情報を採取する方法を説明しています。故障が起きたと きに参照してください。

保

**2.** トラブルシューティング

故障かな?と思ったときに参照してください。トラブルの原因とその対処について説明しています。

**3. Windows** システムの修復 Windows を修復させるための手順について説明しています。Windows が破損したときに参照してください。

# *1.* 障害情報の採取

本機が故障したとき、次のような方法で障害情報を採取することができます。

以降で説明する障害情報の採取については、保守サービス会社の保守員から障害採取の依頼があったときのみ 採取してください。

![](_page_50_Picture_5.jpeg)

故障が起きた後に再起動すると、仮想メモリが不足していることを示すメッセージが表示 されることがありますが、そのまま起動してください。途中でリセットすると、障害情報 が正しく保存できないことがあります。

### *1.1* イベントログの採取

本機に起きたさまざまな事象(イベント)のログを採取します。

![](_page_50_Picture_9.jpeg)

STOP エラー、システムエラー、またはストールしているときは、いったん再起動してか ら作業を始めます。

1. 画面の左下隅を右クリックして[イベントビューアー]をクリックします。

![](_page_50_Picture_12.jpeg)

2. [Windows ログ]内でログの種類を選択します。

[Application]にはアプリケーションに関連するイベントが記録されています。 [セキュリティ]にはセキュリティに関連するイベントが記録されています。 [システム]には Windows のシステム構成要素で発生したイベントが記録されています。

![](_page_51_Picture_91.jpeg)

3. [操作]メニューの[すべてのイベントを名前をつけて保存]をクリックします。

![](_page_51_Picture_92.jpeg)

- 4. [ファイル名]に保存するログファイルの名前を入力します。
- 5. [ファイルの種類]で保存するログファイルの形式を選択し[保存]をクリックします。

詳細については Windows のオンラインヘルプを参照してください。

#### *1.2* 構成情報の採取

ハードウェア構成や内部設定情報などを採取します。

![](_page_52_Picture_4.jpeg)

1. 画面の左下隅を右クリックして[ファイル名を指定して実行]をクリックします。

![](_page_52_Picture_113.jpeg)

2. 「msinfo32.exe」と入力し、<Enter>キーを押します。

![](_page_52_Picture_8.jpeg)

[システム情報]が起動します。

- 3. [ファイル]から[エクスポート]をクリックします。
- 4. 保存するファイルの名前を[ファイル名]に入力して[保存]をクリックします。

## *1.3* ユーザーモードプロセスダンプの採取

アプリケーションエラーに関連する診断情報を採取します。 詳細は、「1 章(7.2 ユーザーモードのプロセスダンプの取得方法)」を参照してください。

# *1.4* メモリダンプの採取

エラーが起きたときのメモリの内容を採取します。保存先は任意で設定できます。 詳細は、「1 章(7.1 メモリダンプ(デバッグ情報)の設定)」を参照してください。

メモリダンプは、保守サービス会社の保守員と相談した上で採取してください。正常に動作しているときに操 作すると、システムの運用に支障をきたすおそれがあります。

![](_page_53_Picture_7.jpeg)

エラーが起きた後に再起動すると、仮想メモリが不足していることを示すメッセージが表 示されることがありますが、そのまま起動してください。途中でリセットすると、メモリ ダンプが正しく保存できないことがあります。

# *2.* トラブルシューティング

本機が思うように動作しないときは、修理を出す前にお手持ちのドキュメントを参照し、本機をチェックして ください。リストに該当するような項目があるときは、記載の対処方法を試してみてください。

#### *2.1* **OS** インストール時のトラブル

- [**?**]**Windows** の **Server Core** インストール環境で、**[**問題のあるデバイス**]** に以下が表示される
	- ・PCI デバイス
	- ・基本システムデバイス
	- ・システム割り込みコントローラー
	- ・パフォーマンスカウンター
	- → 本機で表示される場合は問題ありません。

#### *2.2* 内蔵デバイス、その他ハードウェア使用時のトラブル

#### [**?**]**LAN** コントローラーのフロー制御について

→ フロー制御 (Flow Control) を「Auto Negotiation」、「Rx & Tx Enabled」、「Tx Enabled」または 「送信 有効」、「送信/受信 有効」に設定している場合、受信負荷が高い状態においてシステムハン グなどの要因でOSのパケット処理が停止すると PauseFrame が継続して送信されることがあります。 このときスイッチ側には大量のパケットが滞留するためスイッチ内のバッファが不足し、スイッチに 接続されたすべての通信機器に影響が出ることがあります。このようなケースを回避するためには、 フロー制御を「Disabled」または「無効」に設定してください。

#### [**?**]**N8103-7004/7177/7178 RAID** コントローラ使用時のデバイスマネージャーでの表示について

- → Windows で N8103-7004/7177/7178 RAID コントローラをご使用の場合、デバイスマネージャーで表 示されるコントローラー名とオフラインユーティリティや Universal RAID Utility で表示されるコン トローラー名が異なりますが、動作上の問題はありません。
- [**?**]**N8190-7157A/7158A/7159/7160 Fibre Channel** コントローラ使用時、デバイスマネージャーでの コントローラー名がコントローラーごとに異なって表示される
	- → Windows で N8190-7157A/7158A/7159/7160 Fibre Channel コントローラをご使用の場合、デバイス マネージャーでのコントローラー名がコントローラーごとに異なって表示される場合がありますが、 動作上の問題はありません。
		- 正しいコントローラー名を表示するには、下記の Starter Pack 内のファイルを実行してください。 *<*ドライブレター*>:¥<*展開先*>***¥winnt¥drivers¥01\_storage¥8\_ao\_02¥utl¥friendlyname.exe**

# *3.* **Windows** システムの修復

Windows を動作させるために必要なファイルが破損したときは、次の手順に従って Windows システムを修復 してください。

![](_page_55_Picture_106.jpeg)

#### *3.1* **Windows Server 2016** の修復

何らかの原因で Windows が起動できなくなったときは、インストールメディアの機能を使って修復できます。 OS インストールメディアから起動し、Windows のセットアップウィザードの「コンピューターを修復する」 を選択してください。この方法は、詳しい知識のあるユーザーや管理者のもとで実施してください。

![](_page_56_Figure_0.jpeg)

**1. Windows** イベントログ一覧 Windows イベントログの一覧です。

# *1.* **Windows** イベントログ一覧

#### **OS**

#### ■ ログ

![](_page_57_Picture_262.jpeg)

#### **Windows Server 2016**

![](_page_57_Picture_263.jpeg)

![](_page_57_Picture_264.jpeg)

![](_page_58_Picture_307.jpeg)

#### ■ アプリケーションログ

![](_page_58_Picture_308.jpeg)

![](_page_59_Picture_222.jpeg)

#### ■ アプリケーションとサービスログ

# 改版履歴

![](_page_60_Picture_43.jpeg)